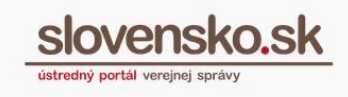

# **Návod na udelenie oprávnenia na prístup a disponovanie s elektronickou schránkou**

## **Upozornenie:**

Od 1. 1. 2019 sa mení názov odosielateľa správ z Úrad vlády Slovenskej republiky – ÚPVS na Ústredný portál verejnej správy.

### **Zoznam zmien:**

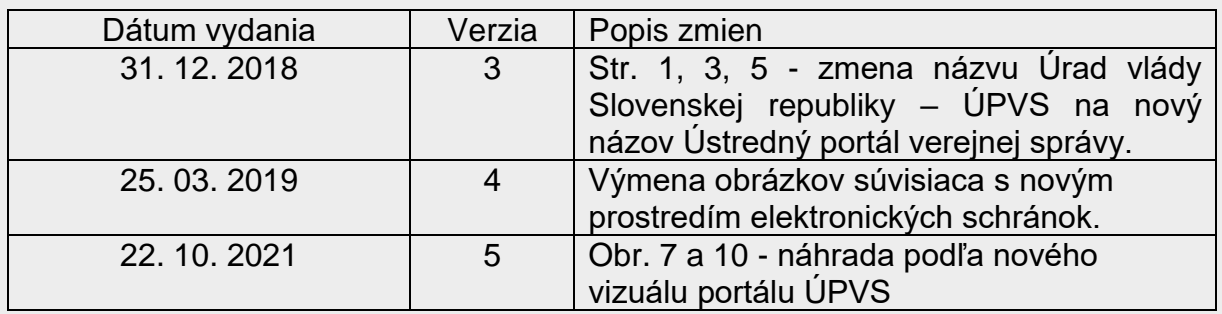

**Krok 1 –** Po prihlásení sa do schránky prejdite na "Nastavenia" (Obr. 1).

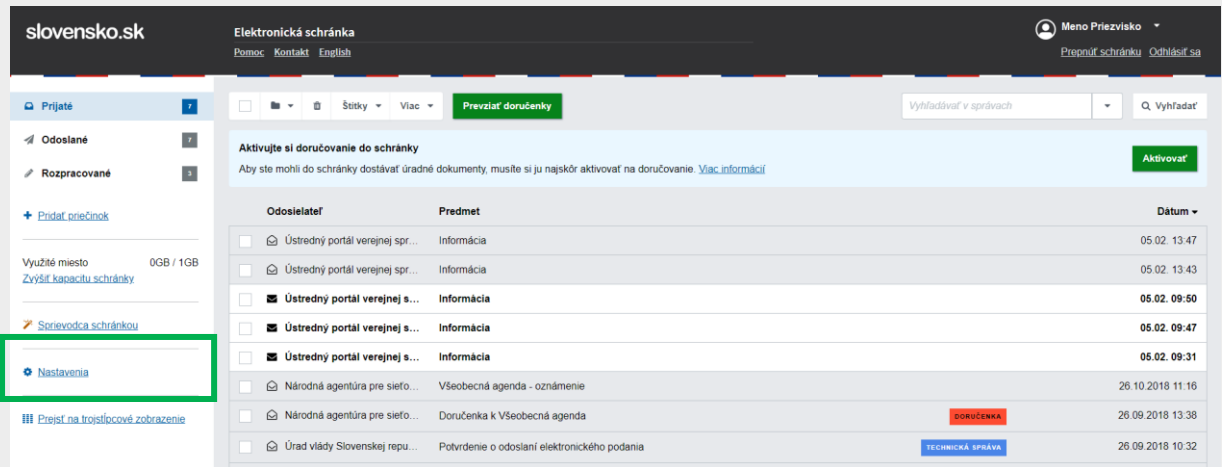

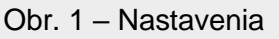

*Vypracovalo: oddelenie redakcie ÚPVS, Národná agentúra pre sieťové a elektronické služby Pozn.: Použité obrázky sú iba ilustračné.*

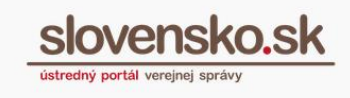

## **Krok 2 –** Kliknite na "Oprávnenia osôb" (Obr. 2).

| Späť na prijaté správy      | Informácie o schránke |                                                                                                    |
|-----------------------------|-----------------------|----------------------------------------------------------------------------------------------------|
|                             | ✔                     | Vaša schránka je zriadená. Chcete vedieť, ako si schránku aktivovať na doručovanie úradných zásielok? |
| Informácie o schránke       |                       |                                                                                                    |
| História prihlásení a správ | Číslo schránky:       | E0001234567                                                                                           |
| Nastavenia oznámení         | Meno a priezvisko:    | <b>Janko Tisíci</b>                                                                                   |
| Nastavenia IMAP/POP3        |                       |                                                                                                    |
| Oprávnenia osôb             | Dátum vytvorenia:     | 01.01.2014.00:00:00                                                                                   |
| História oprávnení          | Kapacita schránky:    | 0GB / 1GB                                                                                             |
| Nastavenia priečinkov       |                       | Zvýšenie kapacity - poplatok za navýšenie kapacity o 1GB je 10 eur (o 10 GB/1                         |

Obr. 2 – Oprávnenia osôb

**Krok 3 –** Ak chcete pridať oprávnenie fyzickej osobe, kliknite na "Pridať fyzickú osobu" (Obr. 3).

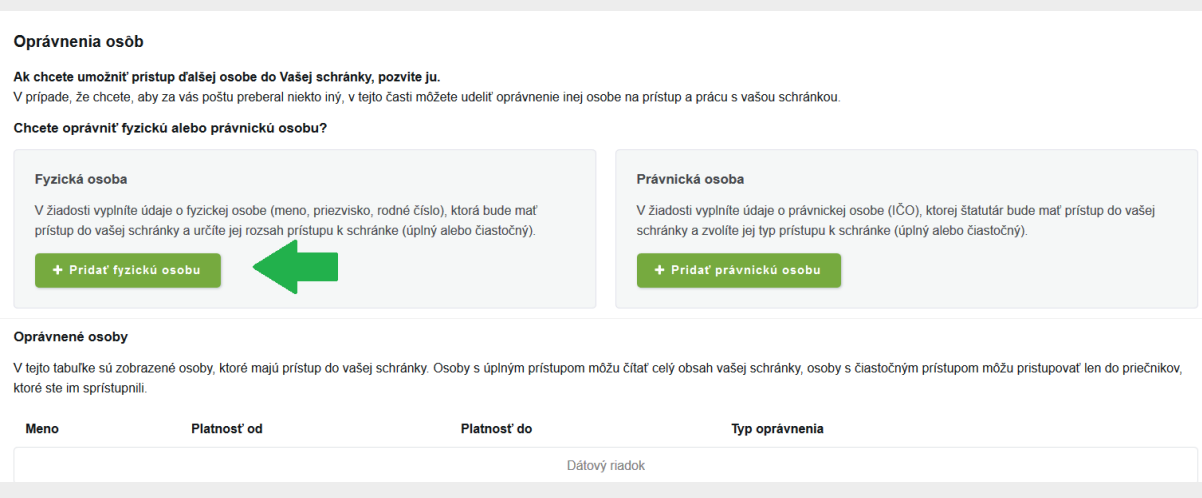

Obr. 3 – Udelenie oprávnenia fyzickej osobe

**Krok 4 –** V zobrazenej žiadosti vyplňte meno, priezvisko a rodné číslo. Typ autentifikátora a číslo autentifikátora nevypĺňajte (Obr. 4).

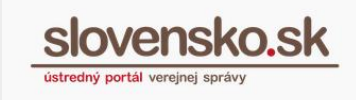

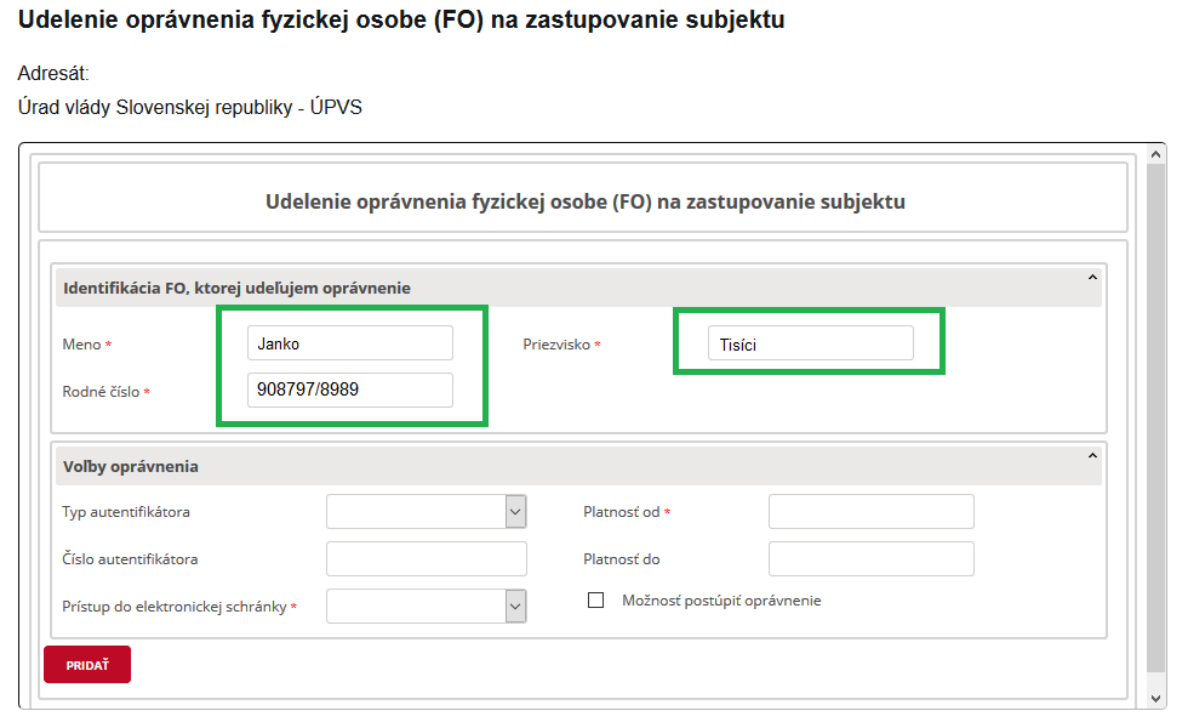

Obr. 4 – Vyplnenie žiadosti – identifikácia FO

#### **Krok 5 –** Zvoľte typ oprávnenia a vyplňte platnosť oprávnenia od a do (Obr. 5).

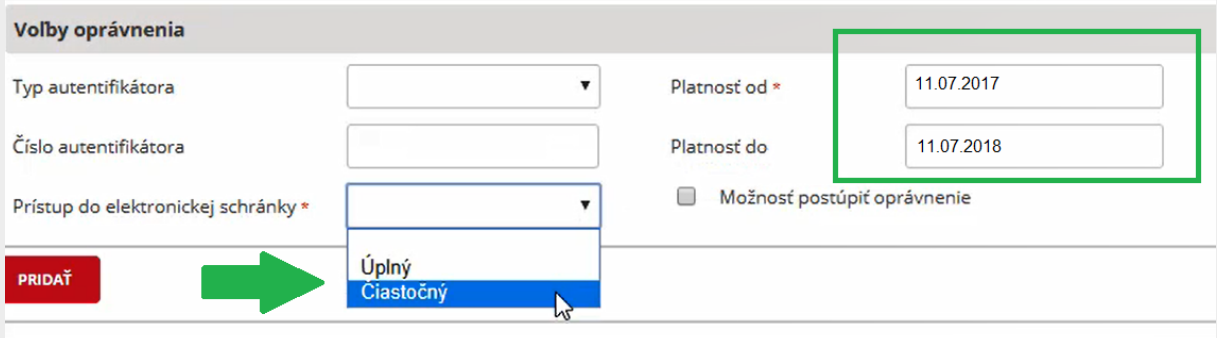

Obr. 5 – Vyplnenie žiadosti - rozsah oprávnenia

**Krok 6 –** Zvoľte, či chcete, aby vami zvolená osoba mohla oprávnenie postúpiť ďalej (Obr. 6).

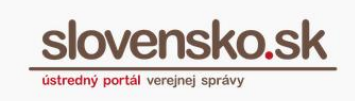

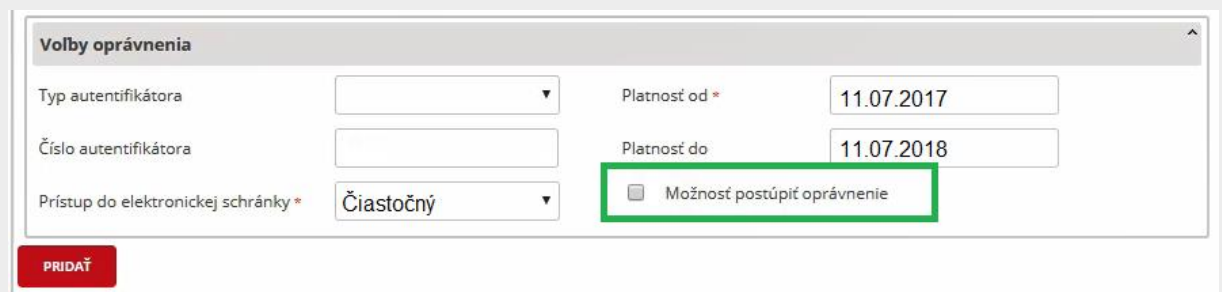

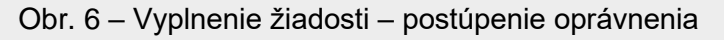

**Krok 7 –** Kliknite na ,,Odoslať" a potvrďte žiadosť zadaním BOK kódu a kliknutím na ,,Ďalej" (Obr. 7 a 8).

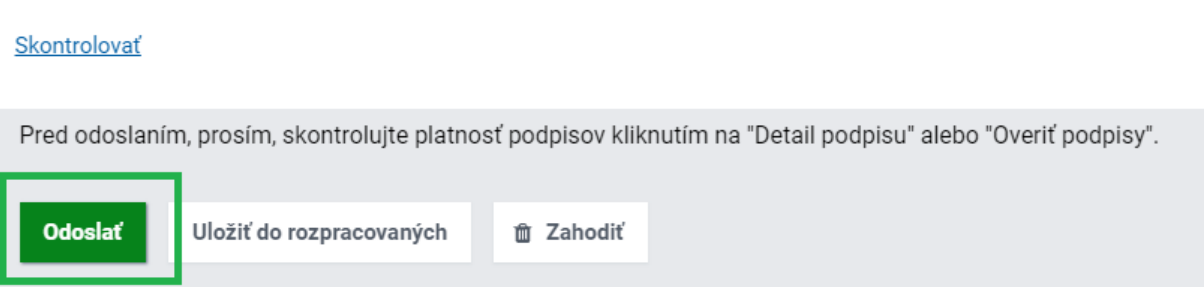

Obr. 7 – Odoslanie žiadosti

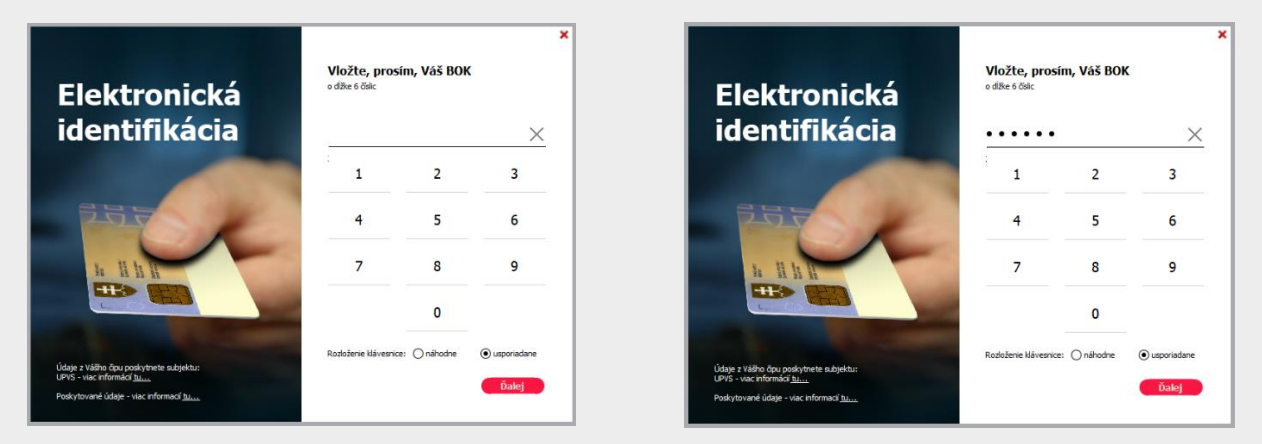

Obr. 8 – Potvrdenie odoslania žiadosti

**Krok 8 –** Po úspešnom odoslaní žiadosti sa vám zobrazí informácia o tom, že správa bola úspešne odoslaná (Obr. 9).

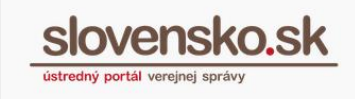

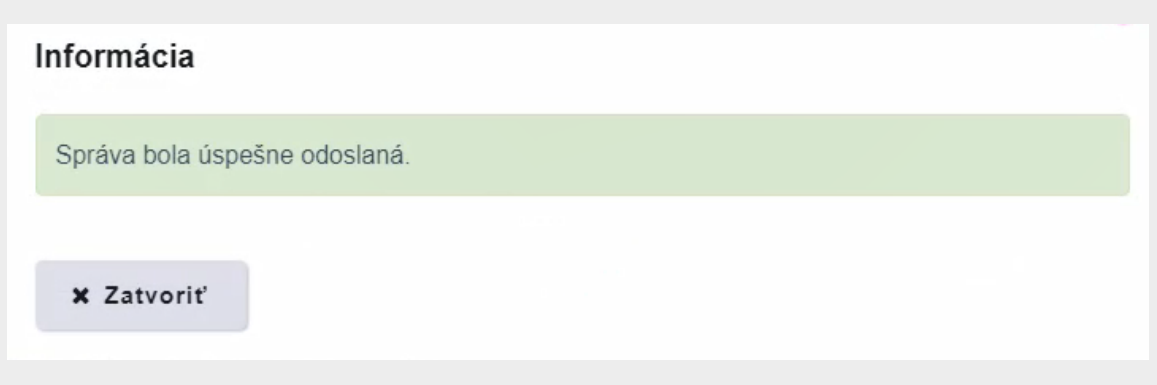

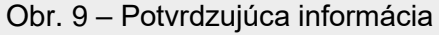

**Krok 9 –** Následne do prijatých správ obdržíte správu potvrdzujúcu udelenie oprávnenia (Obr. 10).

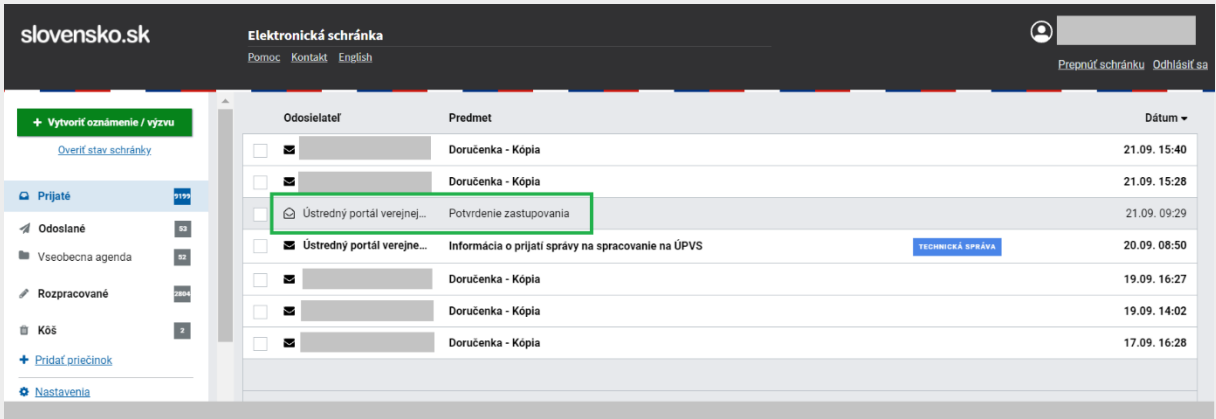

Obr. 10 – Správa o potvrdení zastupovania

**Krok 10 –** Všetky oprávnenia si môžete skontrolovať kliknutím na ,,Nastavenia" v sekcii ,,Oprávnenia osôb" (Obr. 11).

**Návod na udelenie oprávnenia na prístup a disponovanie s elektronickou schránkou**  Dátum zverejnenia: 11. 7. 2017 Verzia: 5 Dátum aktualizácie: 22. 10. 2021

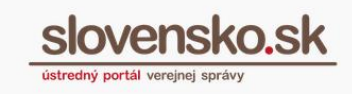

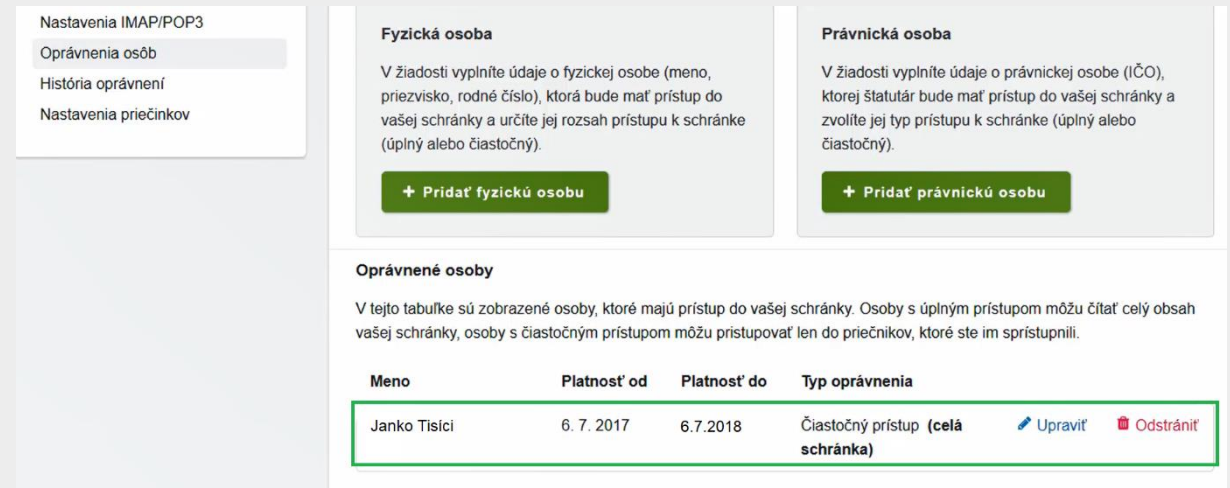

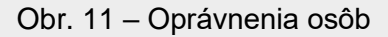

**Krok 11 –** Udelené oprávnenie môžete upraviť kliknutím na ,,Upraviť" (Obr. 12).

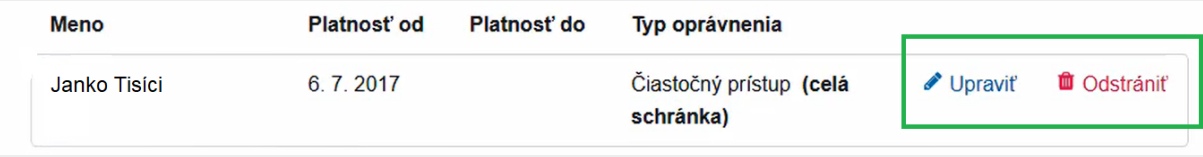

Obr. 12 – Zmena udeleného oprávnenia